# GRADE CHANGE  $\overline{a}$ WORKFLOW - INSTRUCTOR

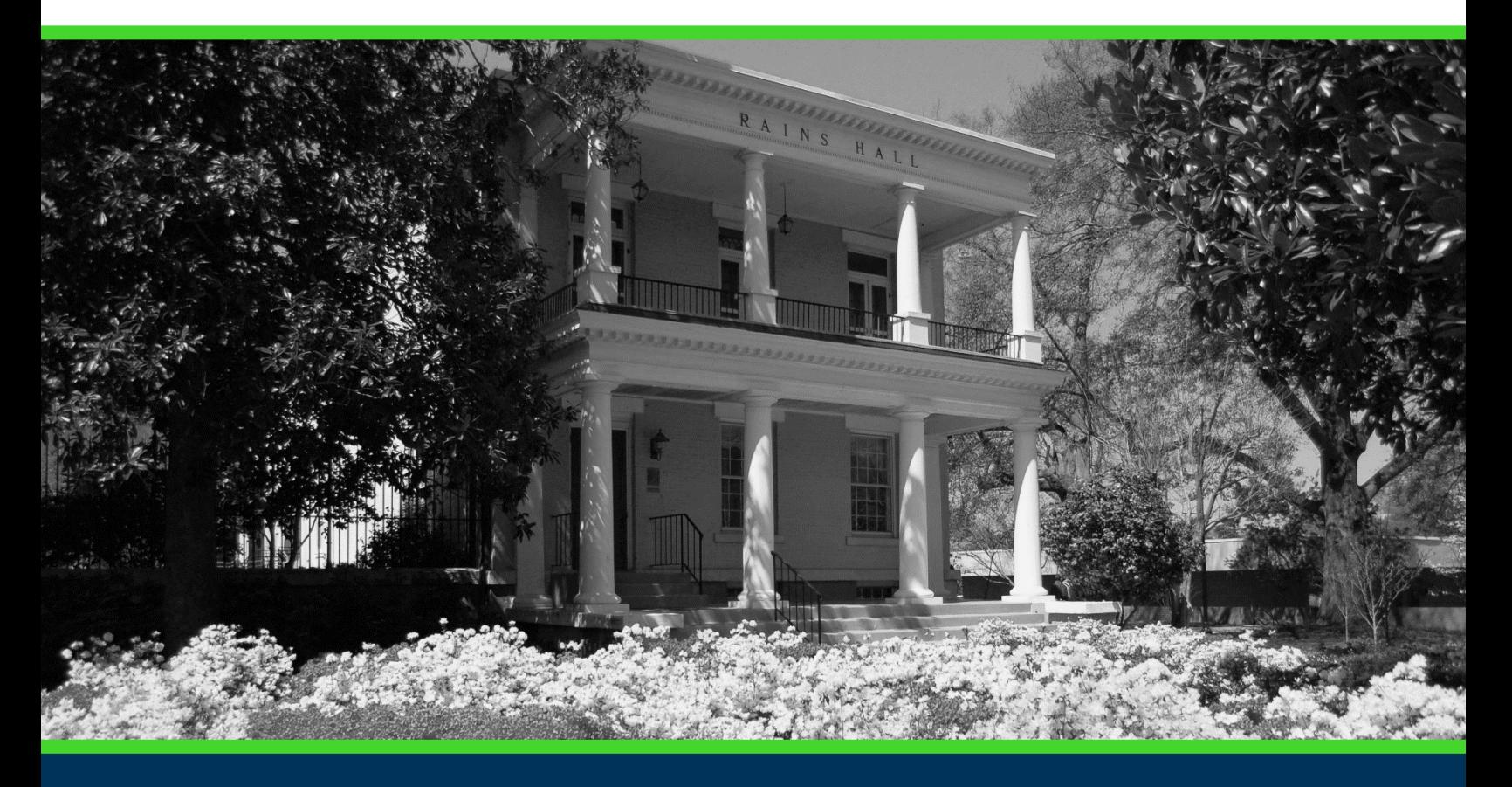

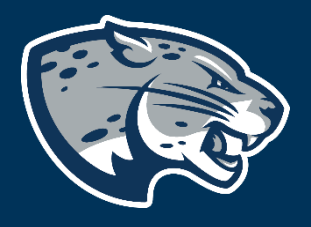

# OFFICE OF THE REGISTRAR USER INSTRUCTIONS

# **TABLE OF CONTENTS**

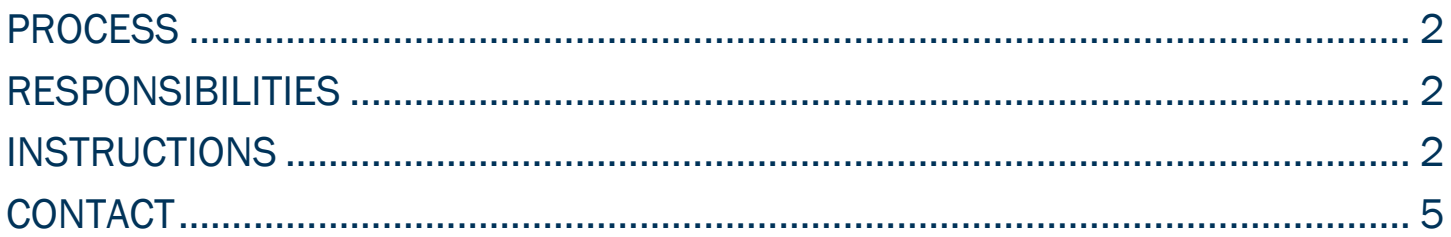

# <span id="page-2-0"></span>PROCESS

The Registrar's Office has developed an electronic grade change process that allows instructors to submit a grade change through POUNCE and the workflow automatically routes it to the next step in the process. Once complete, the grade is automatically updated in Banner. GPAs must still be completed manually before the student's academic history is complete. This process can only be used for Grade to Grade or Incomplete/In-Progress/Not Reported to Grade. It cannot be used to change a grade to a withdrawal to a grade or a grade to an incomplete/in-progress grade. A grade change form must be submitted in those instances. Email our office at [records@augusta.edu](mailto:records@augusta.edu) for a copy of the form. Please ensure the form is never made available to students.

# <span id="page-2-1"></span>RESPONSIBILITIES

### *Primary Faculty .*

Primary faculty are responsible for submitting the grade change in POUNCE.

### *Department Chairs*

Department Chairs are responsible for approving any grade-to-grade change in their department.

### *Deans*

Deans are responsible for being the approver for any program without a Department Chair, as well as the final approver for all other grade to grade changes.

### *Registrar's Office*

<span id="page-2-2"></span>Update GPAs throughout each business day.

# INSTRUCTIONS

- 1. Log into [https://pounce.augusta.edu.](https://pounce.augusta.edu/)
- 2. Select "Faculty and Advisors" from the top of the page.

Registration Financial Aid Student Account **Faculty and Advisors Student** 

3. Select "Faculty and Advisors Dashboard".

### **Faculty and Advisors**

#### **Faculty and Advisors Dashboard**

Enter grades, View Class Lists, Review Advisees, Access JagTrax

### 4. Select the "Grade Change" link.

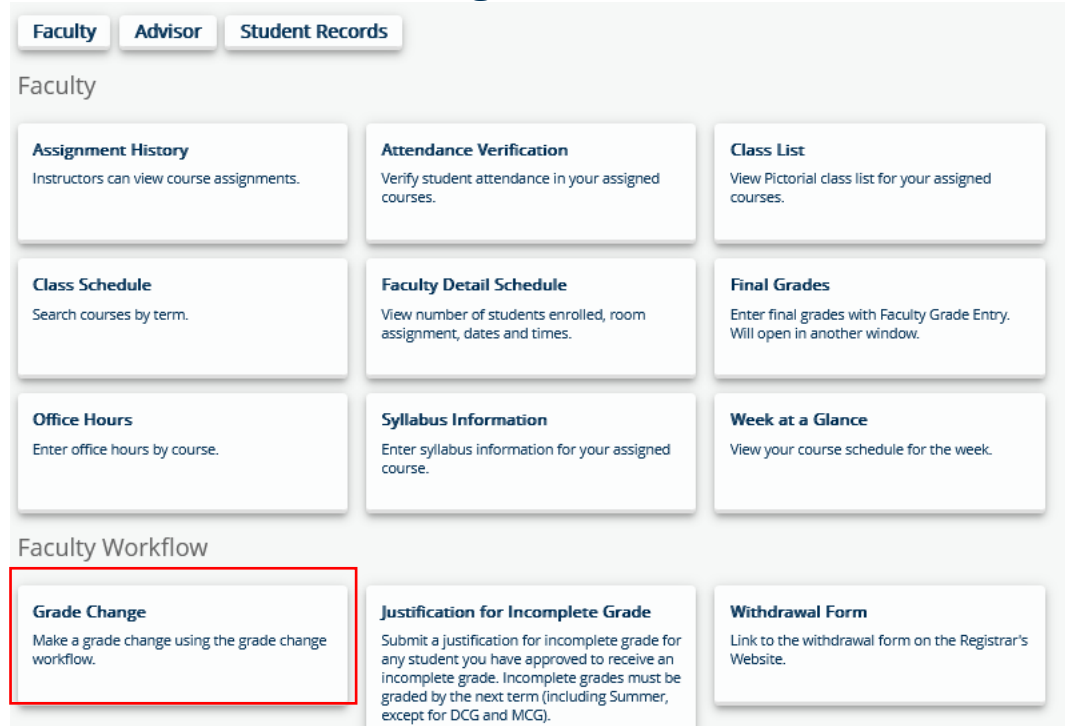

5. "Select a Term" from the drop-down menu.

#### **Grade Change**

Select a Term:  $\boxed{\qquad \qquad \downarrow \qquad \qquad }$ 

### 6. Select a "CRN" from the drop-down menu.

#### **Grade Change**

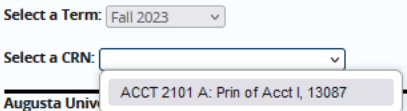

7. Find the correct student and click on the row with their name.

#### **Grade Change**

**Select a Term:**  $\boxed{\mathsf{Fall}\,2023}$   $\rightarrow$ 

**Select a CRN:**  $\overline{ACCT}$  2101 A: Prin of Acct I, 13087  $\sim$ 

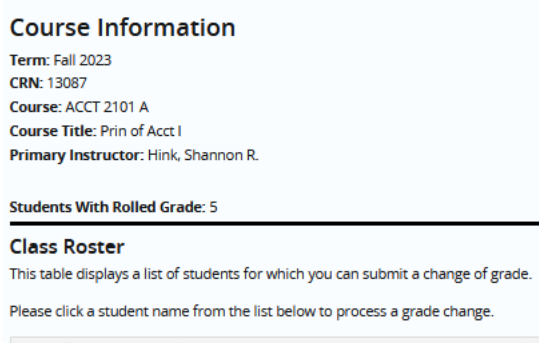

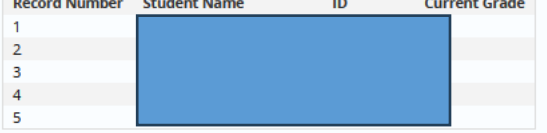

### 8. Select "New Grade" from the drop-down menu. **Grade Change**

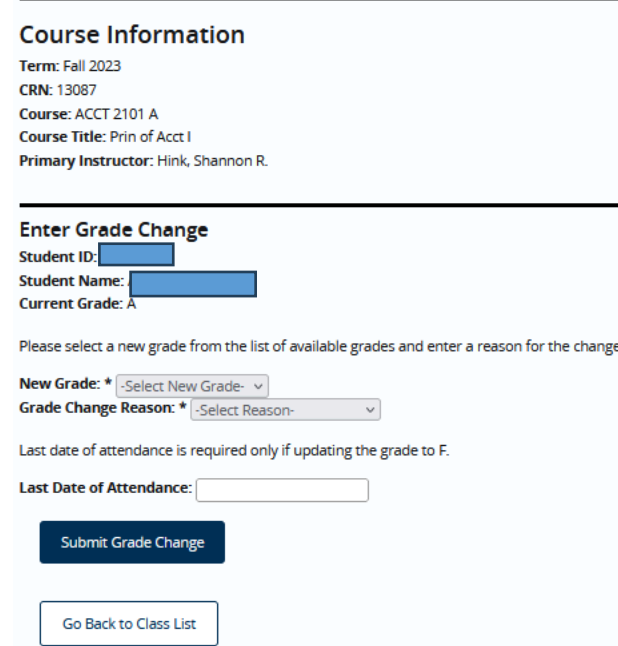

### 9. Select "Grade Change Reason" from the drop-down menu.

CP Course Completion – only for use by professional programs, in specific courses.

Entry Error – Person submitting grade entered incorrectly.

Instructor Correction – Instructor made error during grading.

Make-up work complete - Student received an "I" grade but has since completed the work.

Calculated – Instructor made calculation error during grading.

- 10. If changing a grade to F, you **must** include the last date of attendance.
- 11. Click "Submit Grade Change".

### 12. Your screen should show "Grade Change – Successfully Submitted" to the

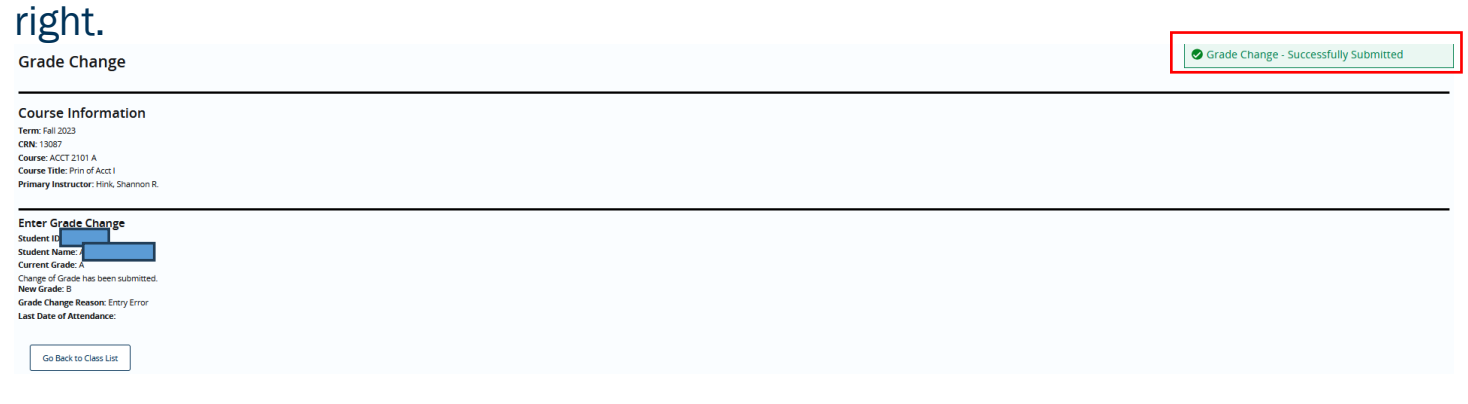

# <span id="page-5-0"></span>**CONTACT**

If you have any additional questions, please contact our office at records@augusta.edu.